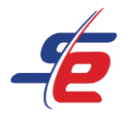

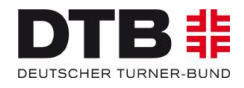

# **Anleitung für E-Referees**

# **Meldung als E-Referee vornehmen**

# **Einloggen**

- 1. auf den Button "ANMELDEN" in der rechten, oberen Ecke des Bildschirms klicken
- 2. Username und Passwort eingeben und auf den darunterliegenden "ANMELDEN"-Button klicken

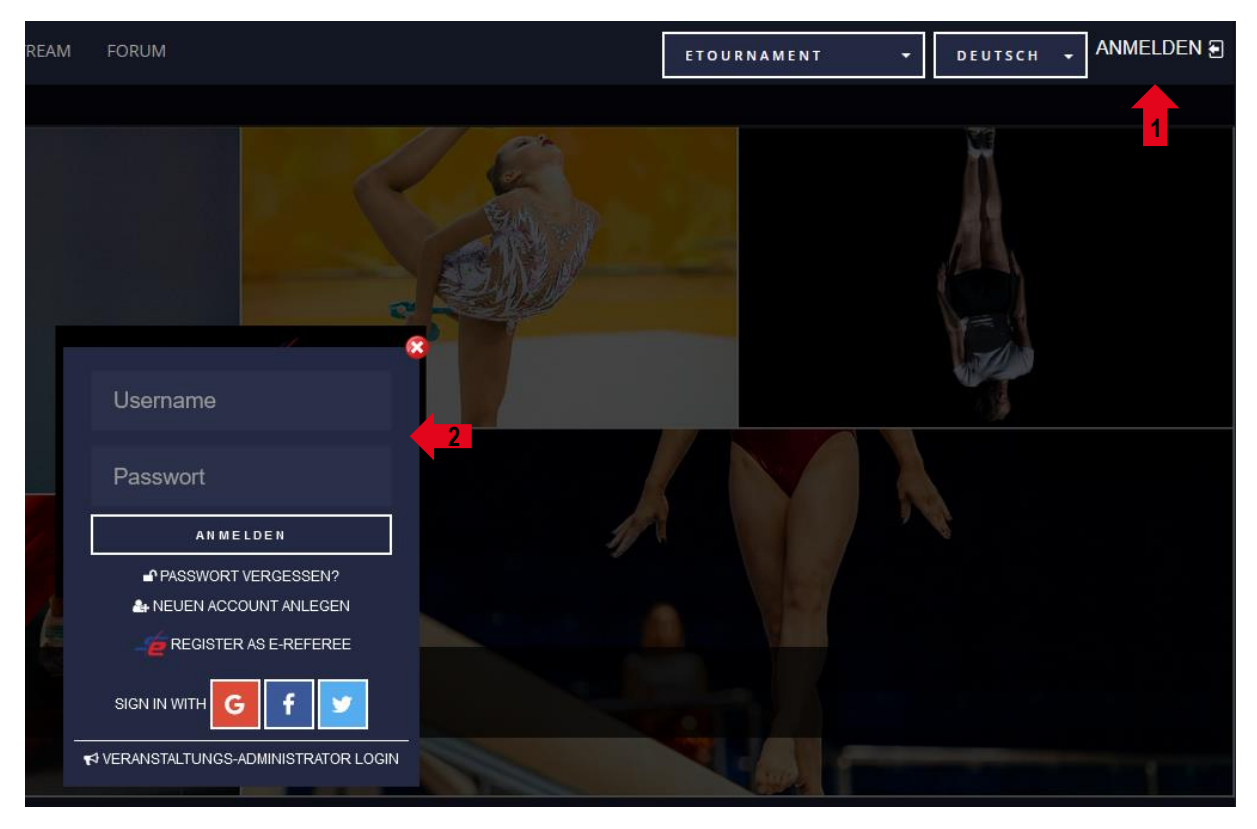

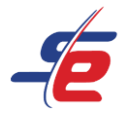

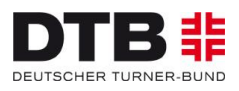

## **Event auswählen**

1. Auf "EVENTS" klicken, um zu allen Veranstaltungen der Kategorie "GYMNASTICS" zu gelangen

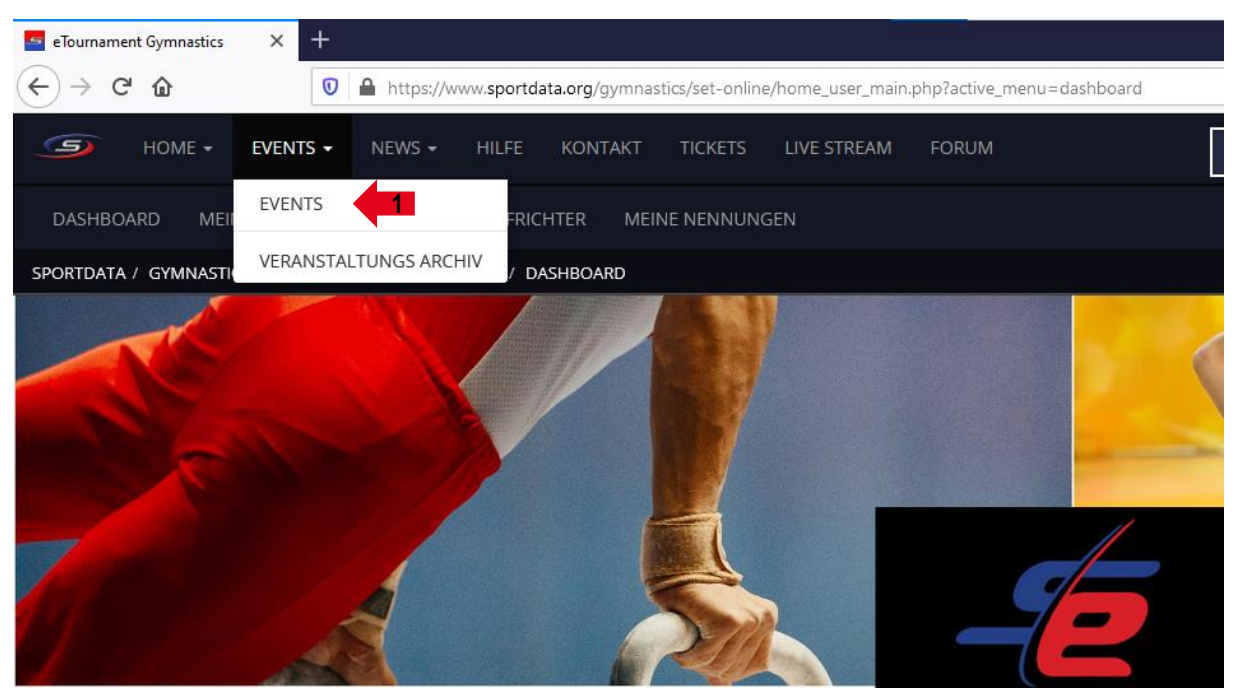

2. Auf das entsprechende e-Tournament klicken

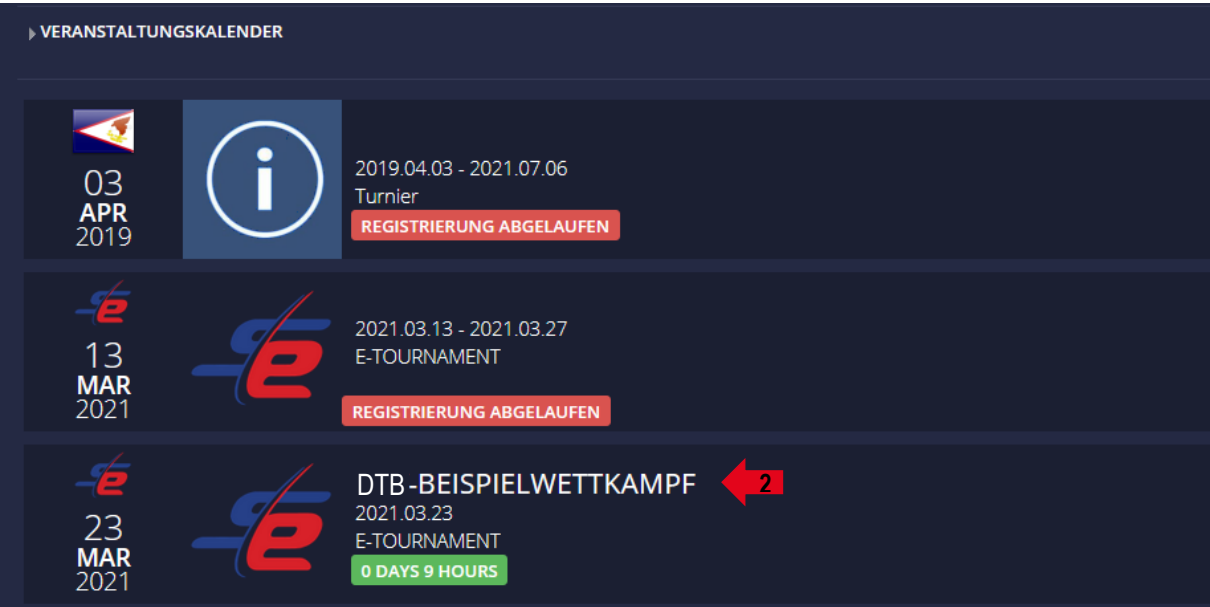

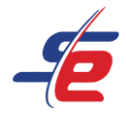

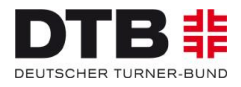

# **Für das Event registrieren**

#### 1. Auf "REGISTRIERUNG" klicken

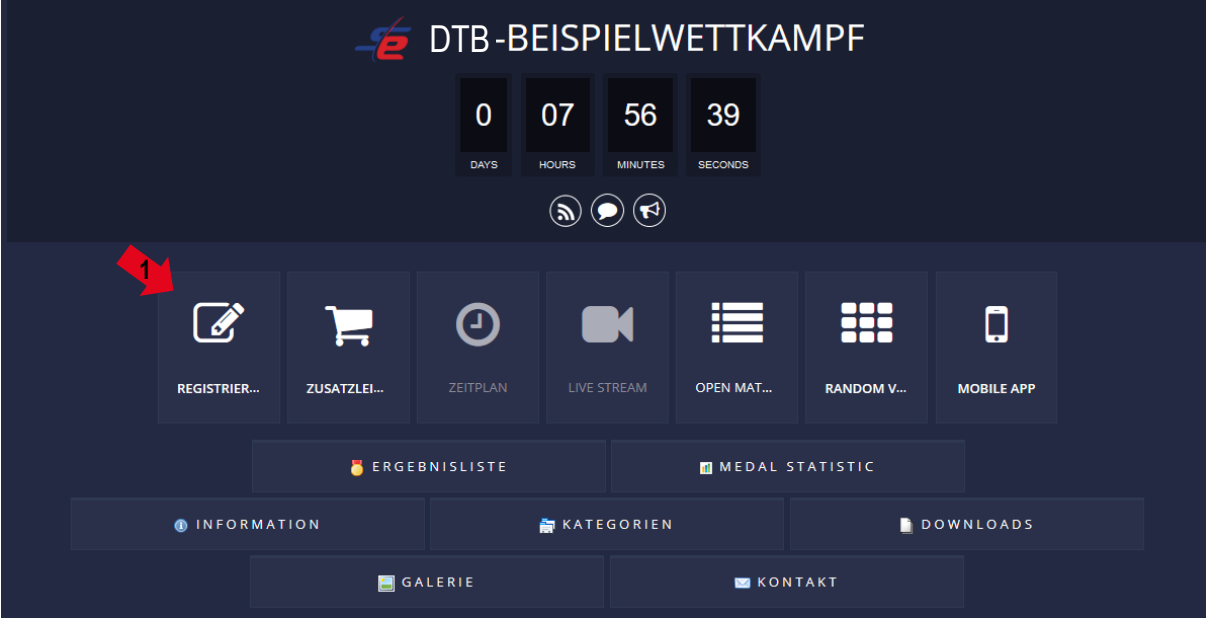

#### 2. Verzichtserklärung des e-Tournaments akzeptieren

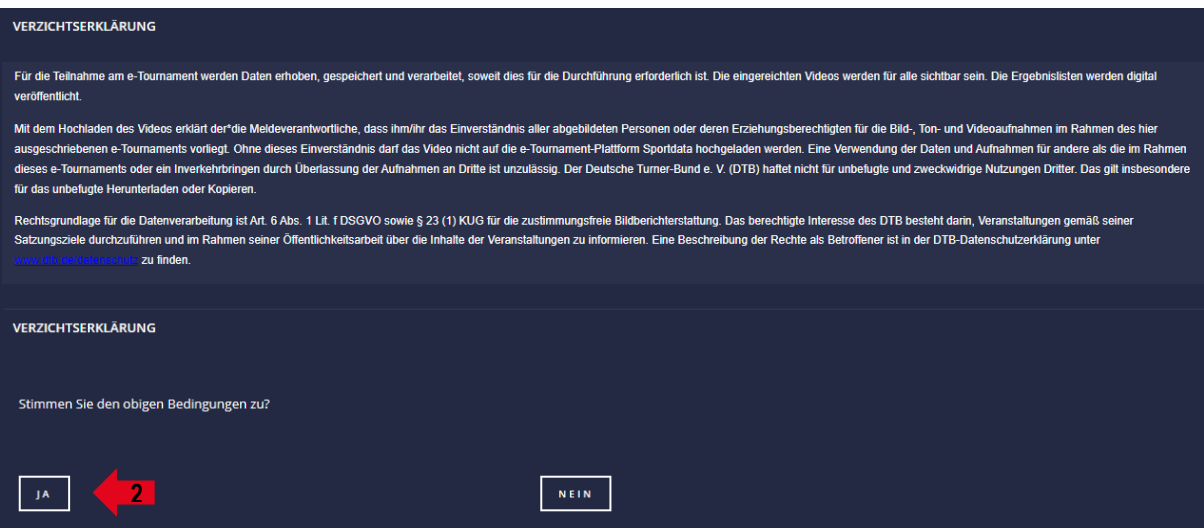

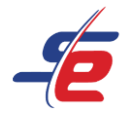

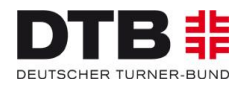

# **E-Referee anmelden**

#### 1. Auf "NEUEN KAMPFRICHTER REGISTRIEREN" klicken

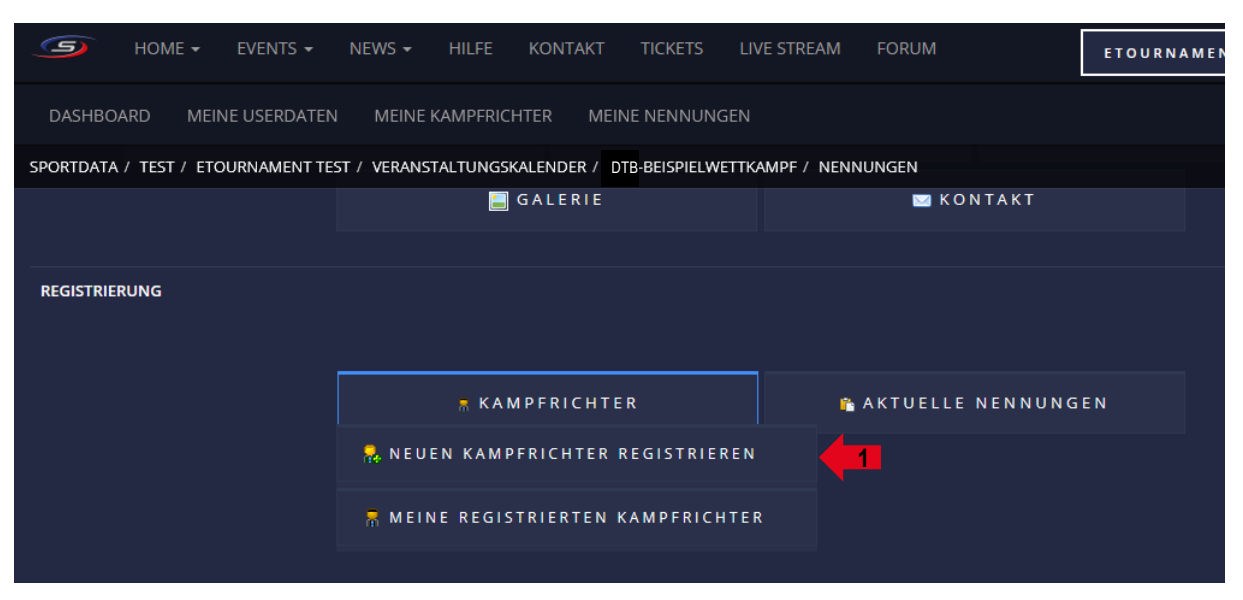

- 2. Den\*die richtige\*n Kampfrichter\*in auswählen
- 3. Auf "ABSCHICKEN" klicken

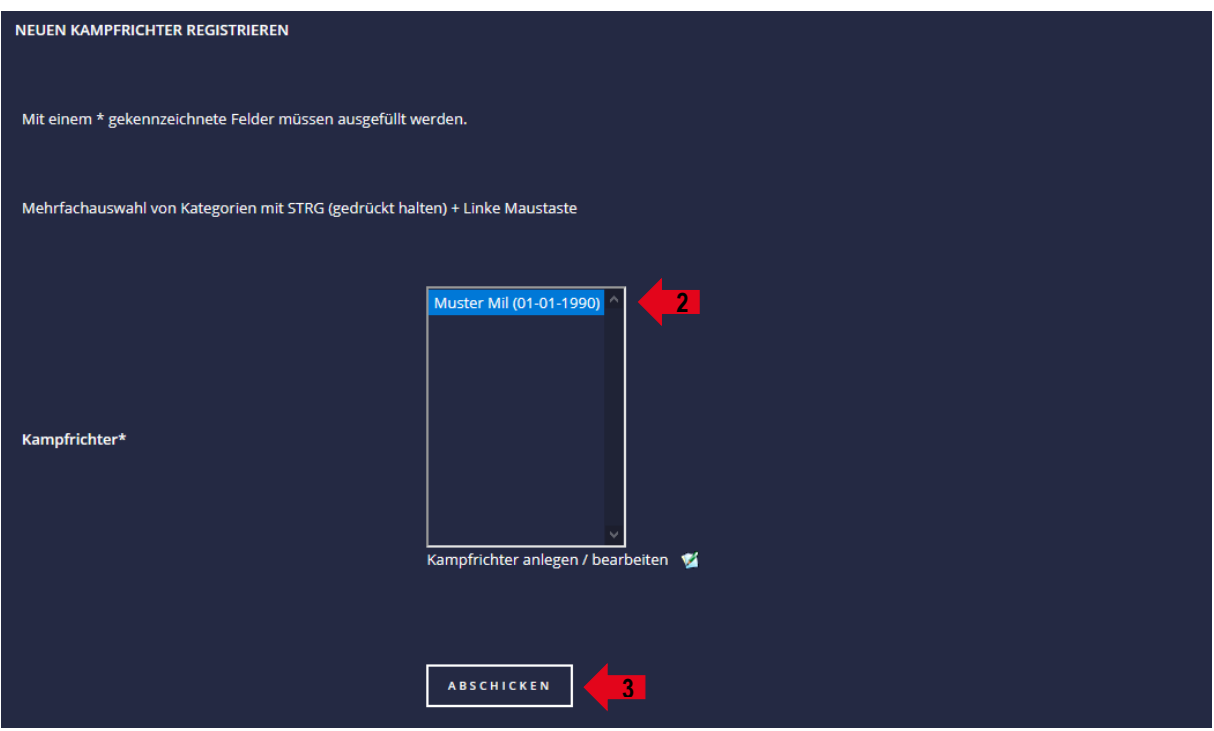

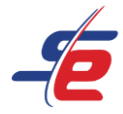

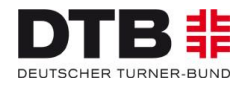

# **Meldung kontrollieren**

# 1. Auf "MEINE REGISTRIERTEN KAMPFRICHTER" klicken

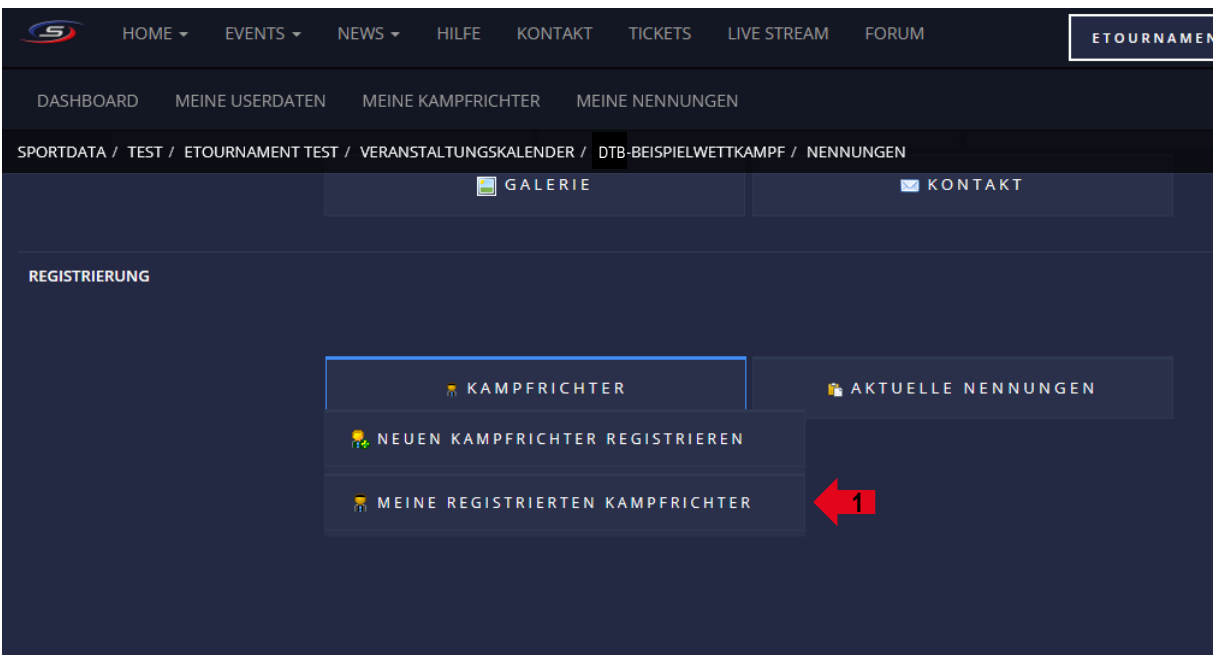

2. Kontrollieren, ob der\*die richtige Kampfrichter\*in angemeldet ist

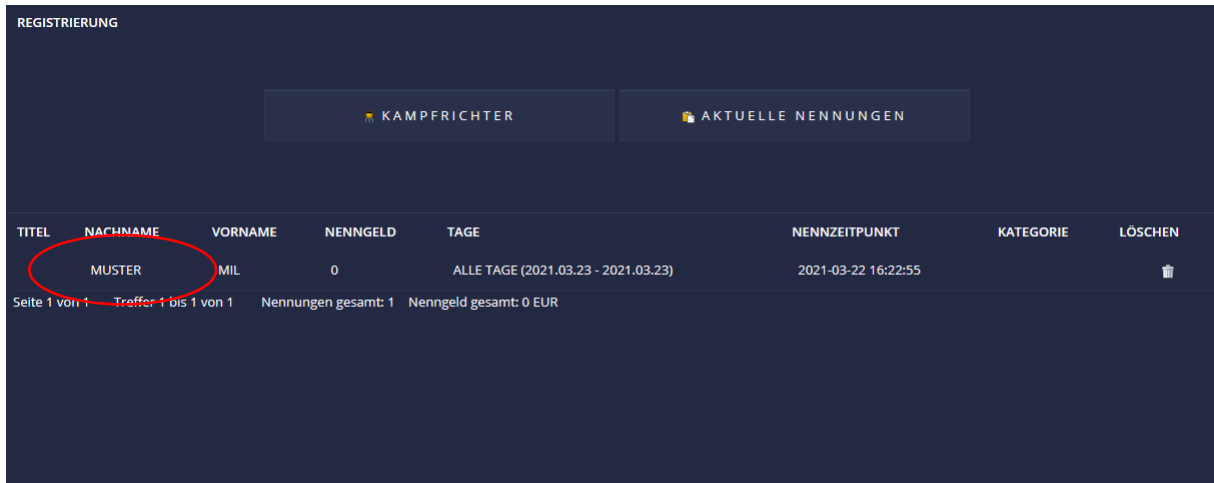